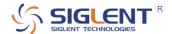

## **RBSSA3X20 Reflection Bridge Instructions**

### **Product Introduction**

The Siglent RBSSA3X20 is used in connection with **SIGLENT's SSA3000X** series of spectrum analyzers to measure S11-related parameters such as return loss, reflection coefficient and VSWR. The RBSSA3X20 also provide 2 N(M)-N(M) adapters to facilitate connection with SSA3000X's ports.

The reflection bridge has 3 ports as shown in the figure:

- -IN(TG):Signal input terminal.This terminal connects to the TG terminal of the spectrum analyzer
- -OUT(RF): Signal output terminal. This terminal connects to the RF input terminal of the spectrum analyzer
  - -DUT: This port is connected to the Device Under Test

The distance between the SSA3000X's TG and Input ports is designed to match that on the RBSSA3X20 in order to improve accuracy by eliminating the need for extra hook-up cables.

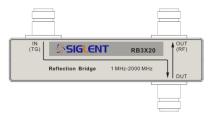

### **Measurement Procedure**

#### 1. Connection:

The connection of RBSSA3X20 and spectrum analyzer is shown in the figure to the right:

Use 2 N(M)-N(M) adapters to connectthe output terminal of the tracking generator and the RF input terminal I of the spectrum analyzer to the IN terminal and OUT terminal of the reflection bridge respectively.

# 2. Measurement procedure:

1) Press Mode->Reflection Meas, to access the Reflection Measurement mode. The Tracking Generator and the Tracking Generator indicator light will activate and the screen will appear as below:

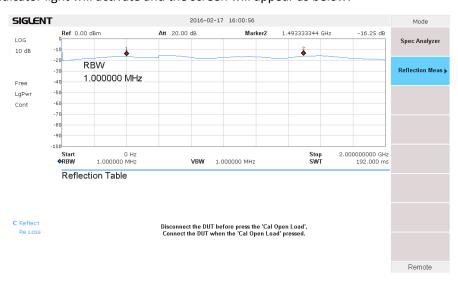

2) In the Reflection Measurement mode the user can modify certain spectrum analyzer parameters such as **Frequency**, **Amplitude**, and **BW**, in those related menus.

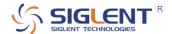

3) Connect the DUT terminal of Reflection Bridge with an open load, or leave it unterminated. Press **Cal Open Load**. The analyzer screen will now appear as below:

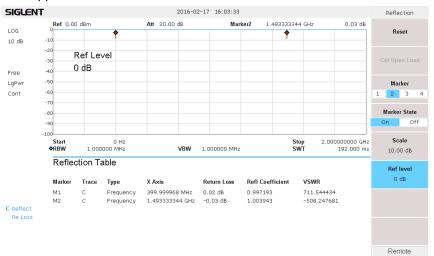

4) Connect the device under test with the DUT terminal of the reflection bridge. The cables or adapters between the DUT and bridge should as short as possible, in order to reduce extra mismatches. The resulting display appears as below. The trace on the screen is the return loss of the device under test.

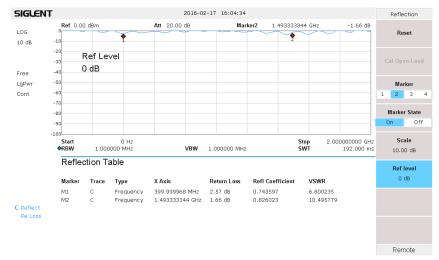

- 5) Press Marker, select a Marker (1-4), and Press Marker status->On to open multiple Markers. Move the position of the Marker and the Reflection Table will display the frequency, return loss, reflection coefficient and VSWR at that Marker point. The Scale is used to set the value of the grid's vertical scale. The Ref level sets the maximum value (top line) shown on the screen.
  - 6) To guit the Reflection Measurement Mode, press **Mode->Spec Analyzer**.

## Specification:

| Frequency range | 1 MHz - 2000 MHz              |
|-----------------|-------------------------------|
| Connector type  | N(Female)                     |
| Impedance       | 50 Ω                          |
| Insertion loss  | IN to DUT: 5 dB (typical)     |
| Directivity     | 20 dB typical                 |
| Size& Weight    | 136 mm ×75 mm × 30 mm, 0.5 kg |